## **AWA REGISTRY SERVICE**

# **How To: Record Birth Data**

Recording birth data on the American Wagyu Association Registry Service is easy with just a few simple steps.

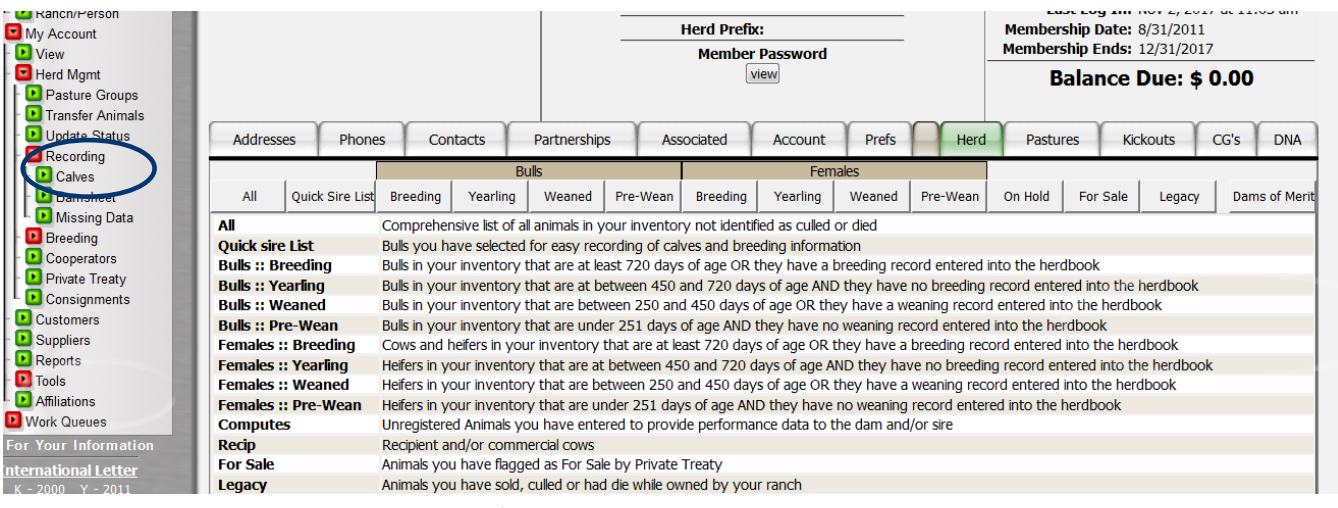

*Use the Calves screen under the Herd Mgmt / Recording menu to record a calf.*

#### Accessing the member login

The member login can be accessed from the Wagyu home page by clicking on the banner that says Herd Management.

- Go to www.Wagyu.org using any Internet browser.
- Click on Herd Management in the upper middle of the Wagyu home page or go to wagyu.digitalbeef.com.
- The member login is located in the upper left hand side of the Registry Service screen. Enter your User name and Password.

## Quick Sire List

To make recording birth data easy, setup your Quick Sire list. This can be found on the General Profile Information Screen by clicking the Herd tab and is on the left side of the boxes that run across the middle of the screen.

To add sires to the Quick Sire list, enter the registration number of the sire in the box that reads New Quick Sire. When entering an AWA animal, just enter the registration number.

Once the registration number is entered, click add and the sire will be added to the list.

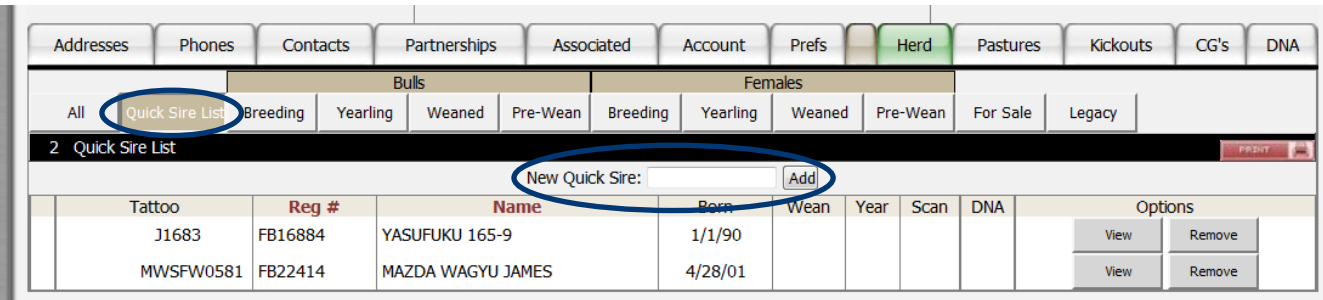

Sire's on the Quick Sire List can be viewed and removed. If you do not get all of your sires entered to this list, you can still enter a registration number in the sire field on the calf 's record.

*The Quick Sire List is located on the General Information Screen under My Account > View. Sires can be easily added or removed from the list.* 

#### Birth recording work queue

Select Calves under Herd Management / Recording. Enter the number of animals you will be entering. Click Continue

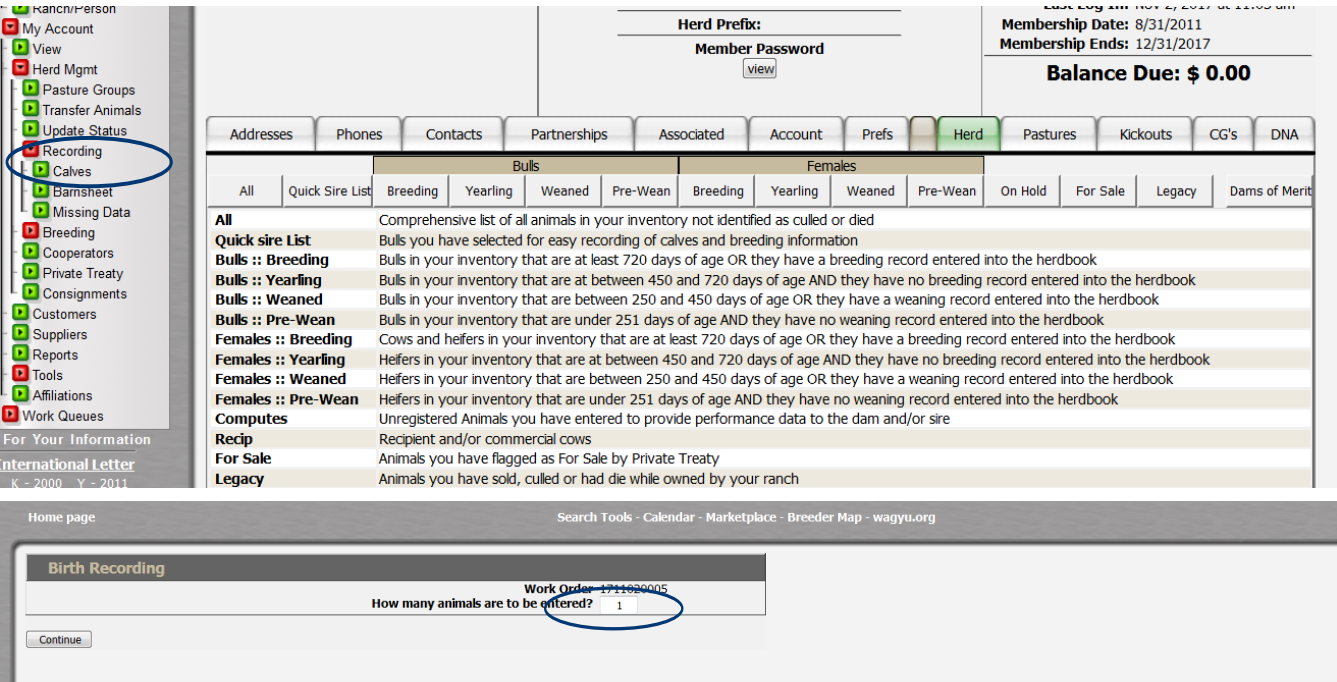

The Birth Data Entry Screen has several sections of data for: dam information, sire information, calf information, and breeding and embryo dates.

The following data should be entered: dam registration number, temperament score, udder suspension and teat scores, calf birth date and service type, sire registration number, tattoo including calving year, tag number (if applicable), sex, horn/polled status, color, weight, calving ease, twin code, calf name (herd prefix + name+ tattoo w/calving year), disposal code on calf, season, and pasture information. In addition, members should enter calf breeding information including exposure or AI dates, and embryo transfer dates.

• For management code, unless you have managed the dam differently you

should let the system enter a default management code.

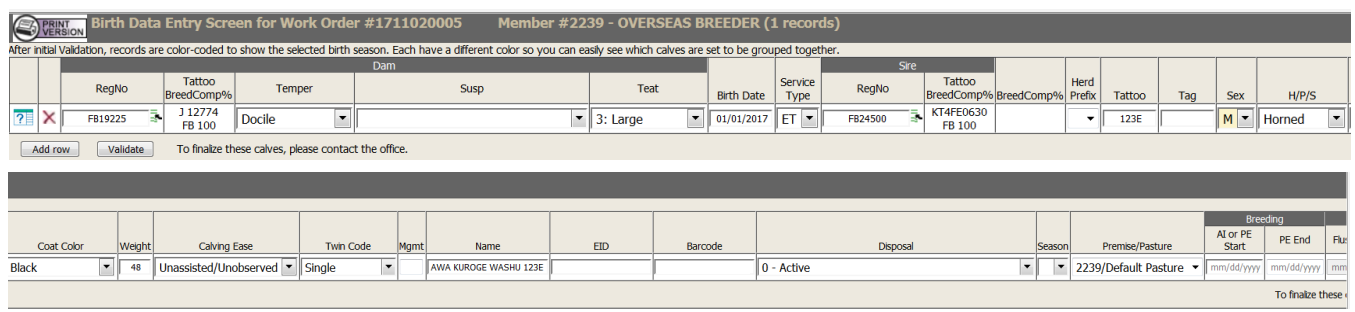

- You can enter a disposal code if the calf died at birth or prior to weaning.
- Members are strongly encouraged to enter AI or pasture exposure dates. This data will be used to generate the AWA's maternal EPDs.

The system will put the animal in a season based on 90 day contemporary group intervals.

To delete an animal from the work queue simply click the red X on the far left of the animal's row.

### Validate A Calf

After all the calf data has been entered, click the validate button at the bottom of the screen. This will check the information for any errors. If you leave the screen before clicking validate, all information you have entered will be lost. If there are any errors, an error message will appear below the animal describing the error.

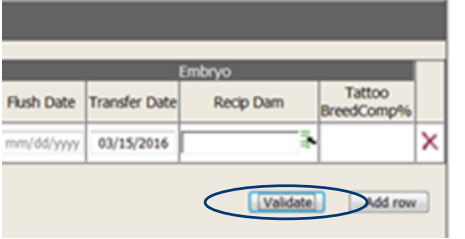

Common birth data error messages include:

- The tattoo is required.
- The dam is under 16 months at calving.
- Sire information Insufficient...please us the 'Search Tool'  $\mathbb{F}$  to select the correct registration #.
- Dam does not belong to breeder.
- Birth date is missing.

Once you have corrected any errors, click Validate. Next, click Commit to Registry. This will then assign all animals a "U" registration number. Any animals that still have an error are not assigned a registration number and are put in the kickout queue, which can be found under the kickouts tab on the general profile information screen. Call the AWA office for assistance resolving any remaining errors. The animals will remain in this queue and will not be recorded or registered until the errors are resolved.

**B** PRINT Birth Data Entry Screen for Work Order #1711030005 initial Validation, records are color-coded to show the selected birth season. Each have a different color so you can e Tattoo RegNo Temper Susp **BreedComp**<sup>6</sup> 112774  $\overline{?}$  X FB19225 **Docile FB** 100 Add row Valid Commit to Registry \* Generate Weaning Worksheet for: the animals listed below  $C$ alf **Birth** Sire Dam **Tattoo**  $Reg#$ Taktoo Reg # **Tattoo Date** CG Wgt Adj Ratio Rank  $Req#$ **Type Type** Type **Name** J 2774 U29182 FB 100.00 123E AWA KUROGE WASHU 123E ET 2017-01-01 167 - 1 48 48 FB24500 FB 100.00 KT4FE0630 | FB19225 | FB 100.00  $1$  out of  $1$ Add to weaning queue

*Birth data entry screen. Complete as much data as available, and then hit the Validate button. The validation process checks the data for errors. Correct the errors and hit the Validate button again. You must click Validate and Commit to Registry in order for the data to be processed.*

After the animals are recorded, a birth summary screen is displayed. Here, you are also given the option to add these animals to a weaning queue if the animal is of weaning age. If the animal is not of weaning age, weaning data can be entered at a later time.

Once all of the animals from the calving group are entered you can print a complete summary of the data by going to reports in the work menu and then clicking birth summary. This will pull up a printable version of the birth data entered on each calf.

For more tutorials and information on the AWA Registry Service, visit the Digital Beef Tutorials page under the Member Forms l Services tab at Wagyu.org.